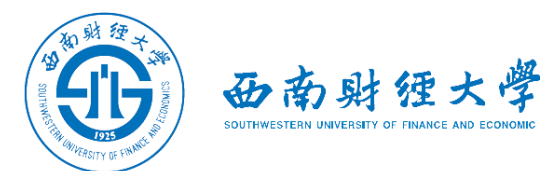

# 西南财经大学矿研究生网络远程复试 备用平台"腾讯会议"使用说明

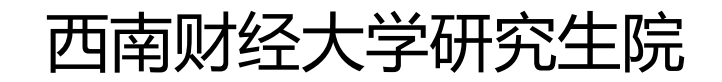

2022年3月

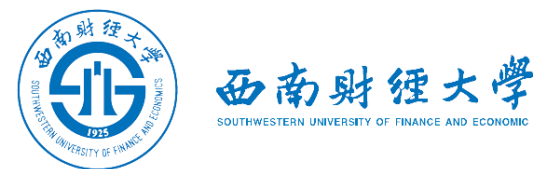

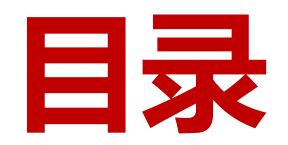

- **二、账号登录**
- **三、加入会议**
- **四、进行复试**

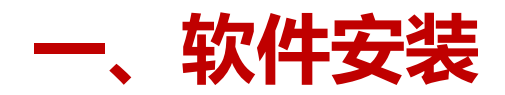

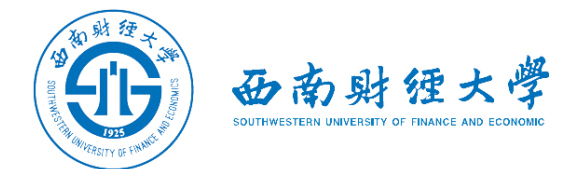

#### 电脑访问"腾讯会议"官网下载地址:

#### **<https://meeting.tencent.com/download-center.html?from=1002>**

软件支持安卓和苹果手机、macOS系统和windows系统电脑、微信小程序。

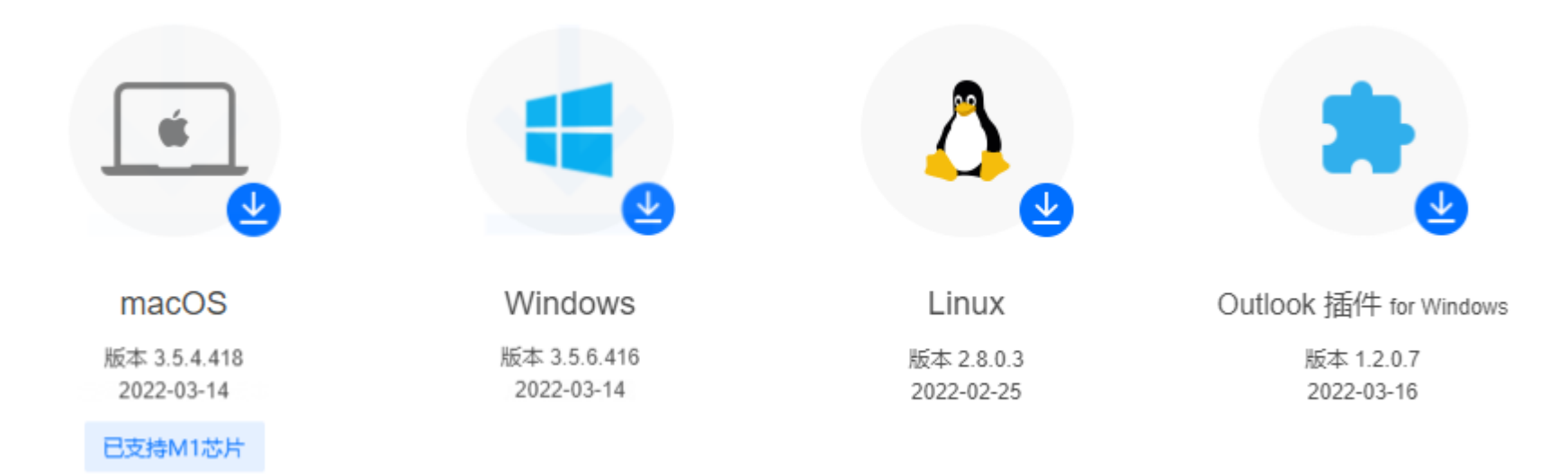

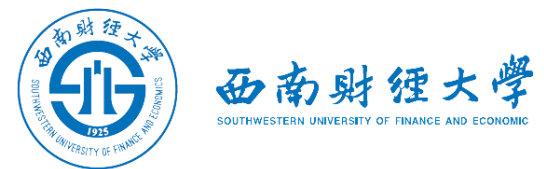

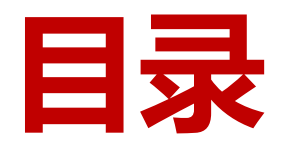

- **二、账号登录**
- **三、进入会议**
- **四、进行复试**

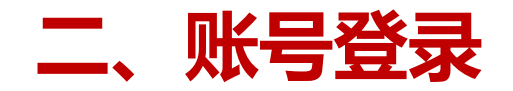

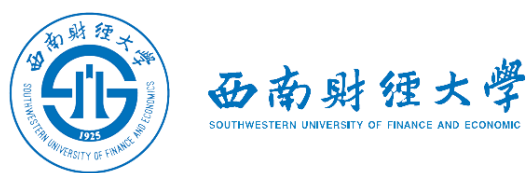

#### 使用**微信扫码**或**手机号**接收并填写短信验证码登录。

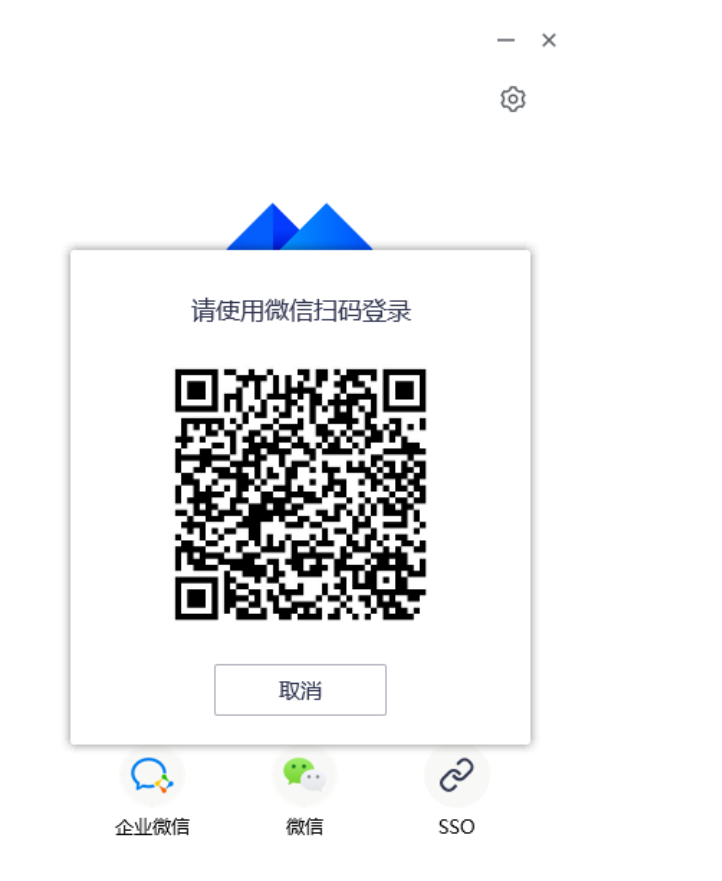

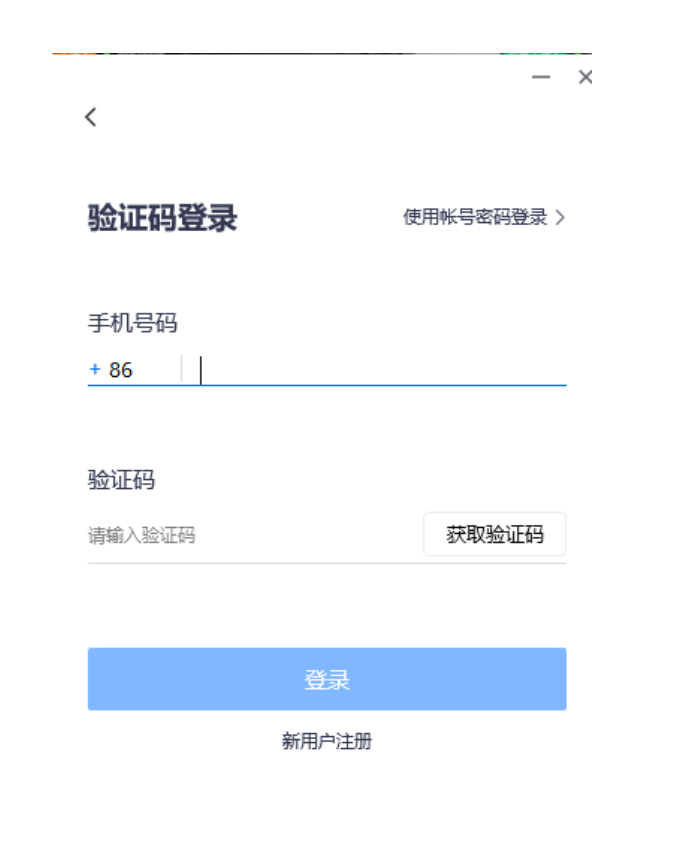

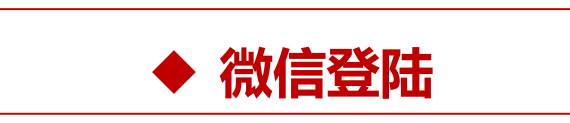

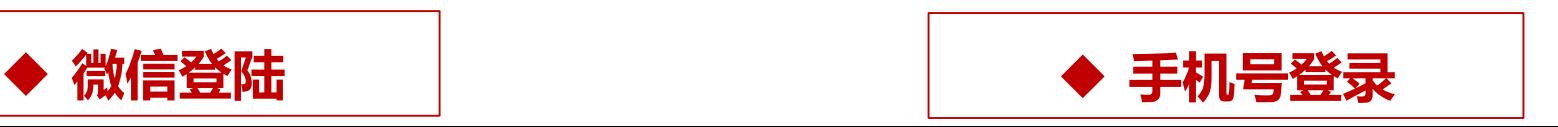

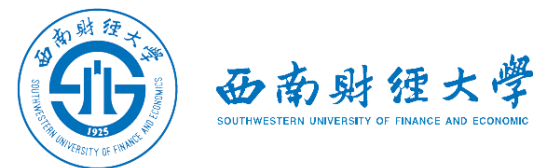

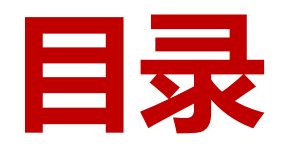

- **二、账号登录**
- **三、加入会议**
- **四、进行复试**

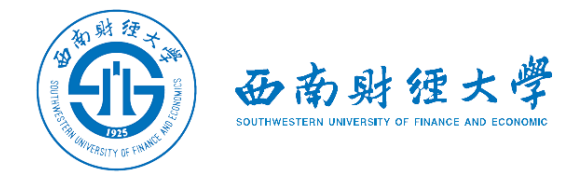

### **三、加入会议** (一)**电脑端**

## 学院将通过短信或电话的方式,告知考生**参会时间、会议号和会议密码**。

#### 考生按时登录电脑端腾讯会议,点击"加入会议"。输入会议号和会议密码进入 会议,电脑端参会名称格式为"考生编号后4位+姓名+主机位"。

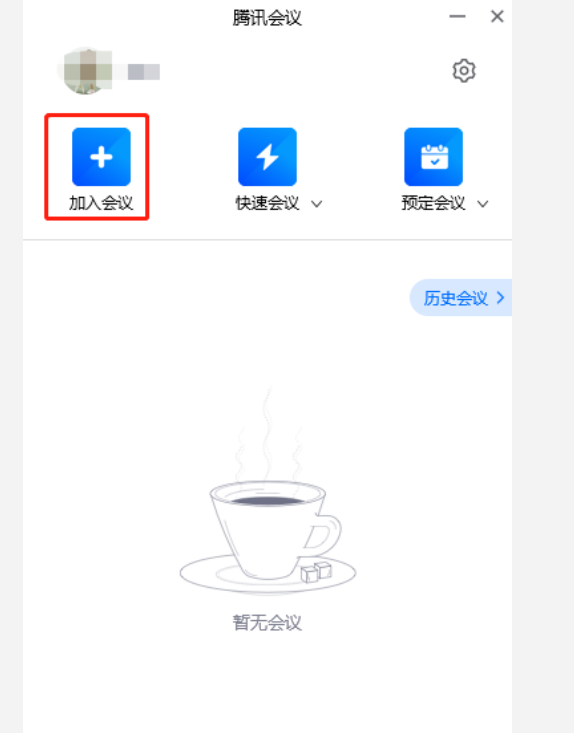

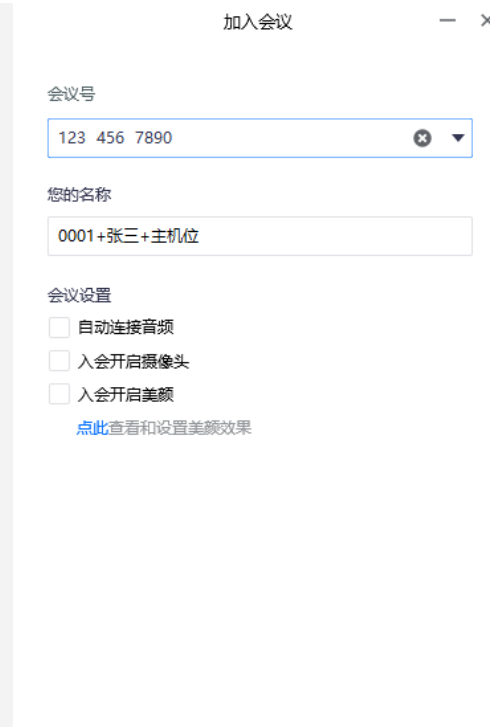

加入会议

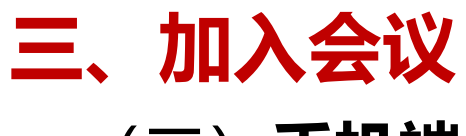

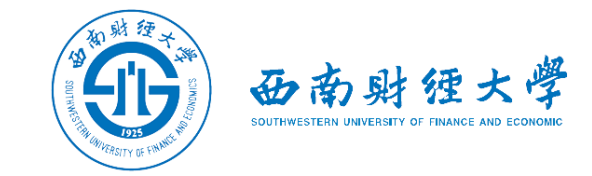

#### (二)**手机端**

#### 手机打开"腾讯会议"**微信小程序**,点击"加入会议"。输入会议号和会议密码 进入会议,电脑端参会名称格式为"考生编号后4位+姓名+辅机位"。

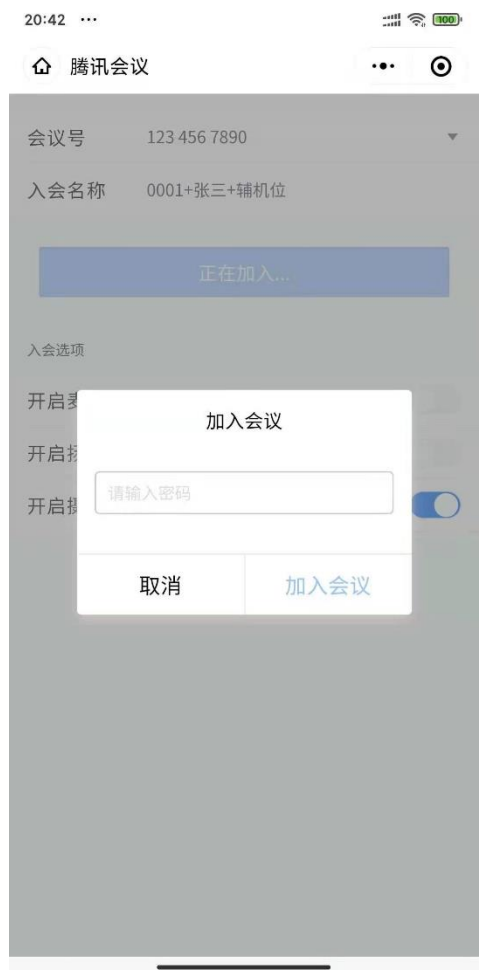

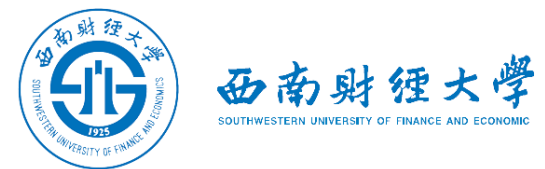

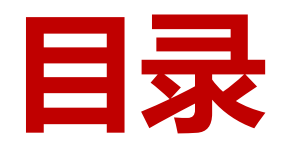

- **二、账号登录**
- **三、加入会议**
- **四、进行复试**

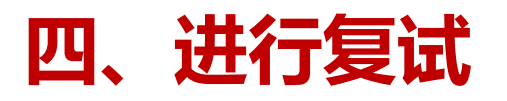

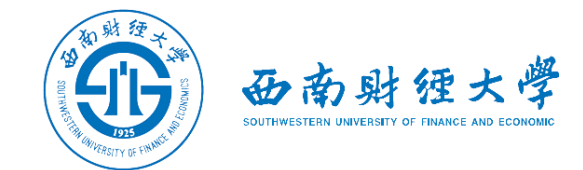

#### (一)音视频设置

## 查看屏幕左下方麦克风、摄像头、扬声器是否打开。若声音或画面异常,可点击 左下角相应功能进行设置。

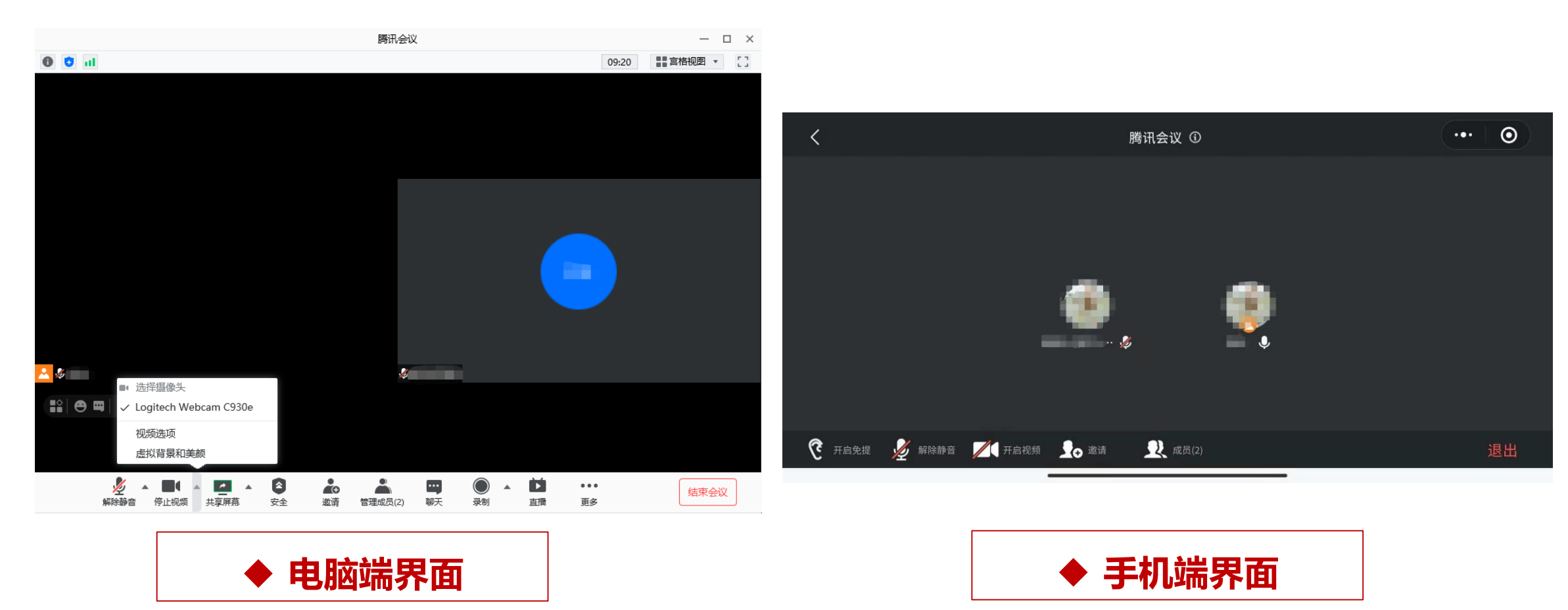

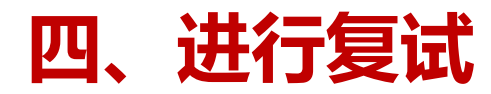

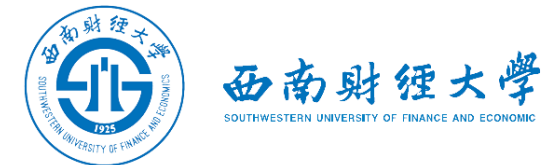

#### (二) 视图设置

# 会议界面右上角可切换视图模式为"宫格"或"演讲者"视图。 建议考生使用"演讲者"视图。

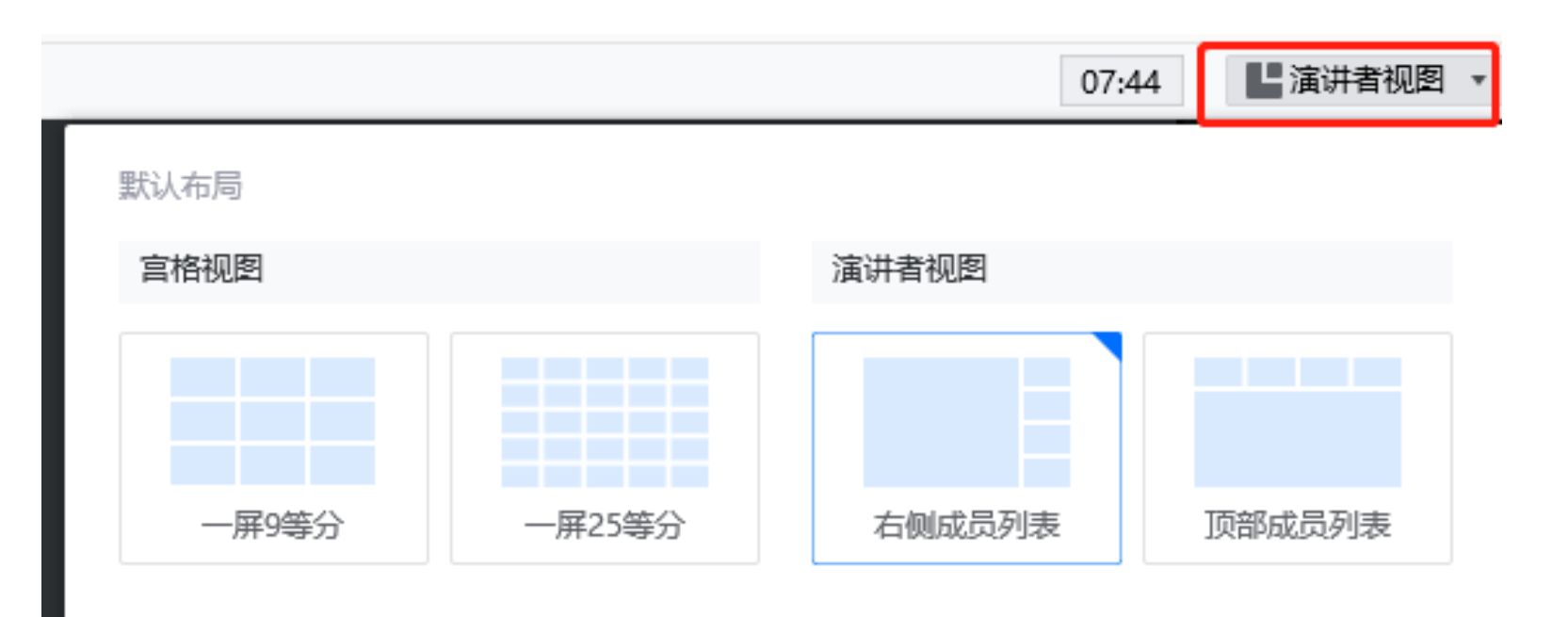

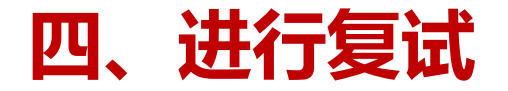

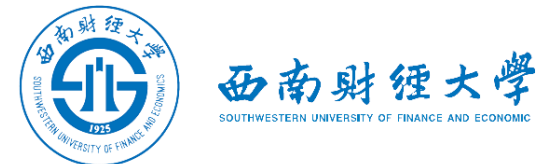

- (三)进行候考操作
- 考生应按照老师要求进行**证件与环境检查、人脸识别**等操作。

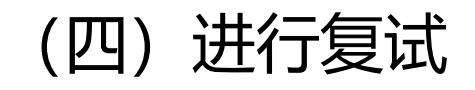

考生应按照学院规定的复试流程和要求完成复试。完成复试后退出会议即可。

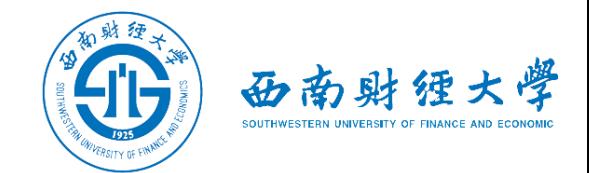

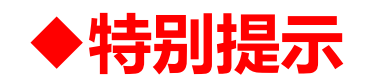

#### 、"腾讯会议"为本次复试的**备用平台**,考生应提前了解基本操作。

、学院使用"腾讯会议"举行集体分组抽签仪式时,考生只需**1台**设备参会。